## Windows 10 1709アップデート方法

本製品MW-WPC01をWindows10 の1709バージョンにアップデートするには、別途下記のツールが 必要です。

## **A. 必要ツール**

- 1. メインパソコン (USBインストールメディアを作成する為)
- 2. OTGケーブル(弊社タブレットWindowsPCに同梱してあります。)
- 3. 容量16GB以上のUSBメモリ

## **B. 注意事項**

- 1. 本製品を100%迄充電しておいてください。
- 2. アップデート時間は約2-3時間かかりますので、途中で強制終了させないことです。

## **C. 事前準備(USBインストールメディア作成)**

1. 下記リンクより、ツールをダウンロードしてください。

[https://ww](https://www.microsoft.com/ja-jp/software-download/windows10)w.microsoft.com/ja-jp/software-download/windows10

# Windows 10 のダウンロード

### Windows 10 Fall Creators Update が利用可能になりました

Update Assistant が最新バージョンの Windows 10 へのアップデートをお手伝いします。開始するには、【今すぐアップデート】をクリックします。

今すぐアップデート

プライバシー

## PC への Windows 10 のインストールをご希望ですか?

開始するには、Windows 10 をインストールするためのライセンスが必要です。その後、メディア作成ツー ルをダウンロードして実行することができます。ツールの使い方についての詳細は、下の説明をご覧くださ  $\mathcal{U}$ 

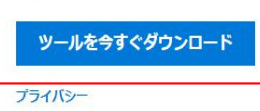

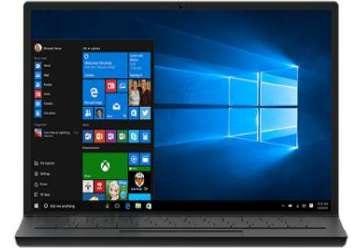

2. ダウンロード完了後、 [ MediaCreationTool.exe ] ファイルを右クリックして、[ 管理者として実 行 ] をクリックします。

3.暫く立ちますと、下記のような画面が表示されます。

[ 他の PC 用にインストール メディアを作る ] をクリックし、 [ 次へ(N) ] をクリックします。

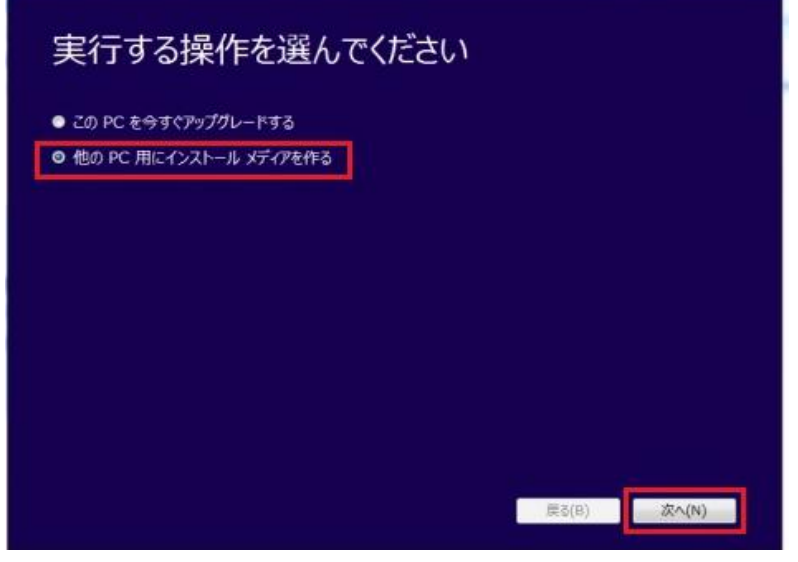

4. 言語・エディション・アーキテクチャを図のように設定して頂きまして、次へをクリックしてく ださい。

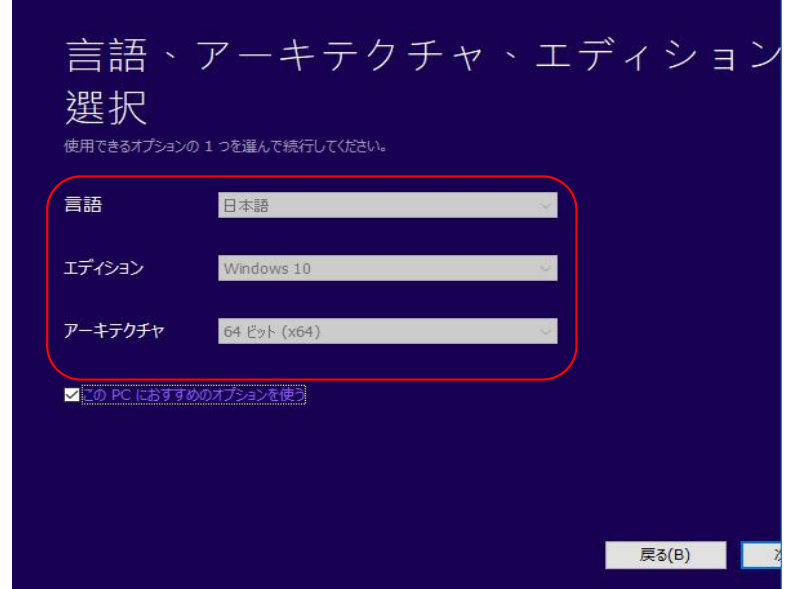

5.「 使用するメディアを選んでください 」 画面が表示されます。準備した USB フラッシュメモリ をパソコンに接続し、[ USB フラッシュ ドライブ ] を選択して [ 次へ(N) ] を クリックします。※ USB メモリのデータは削除されます。

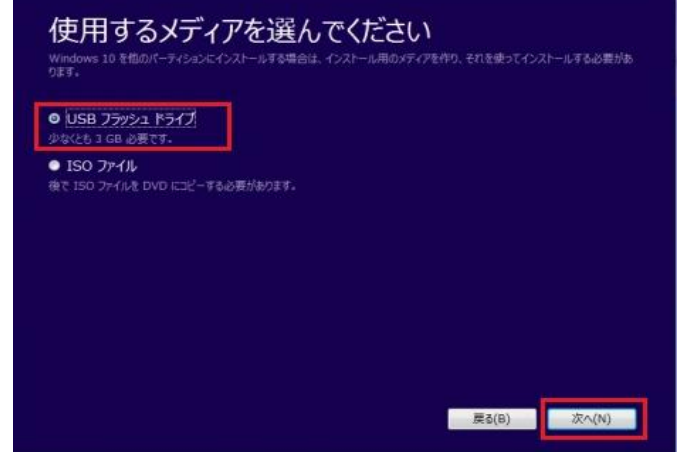

6. 「 USB フラッシュ ドライブを選んでください 」 画面が表示されます。USB フラッシュメモリ を接続した 「 ドライブ 」 を選択して [ 次へ(N) ] をクリックします。

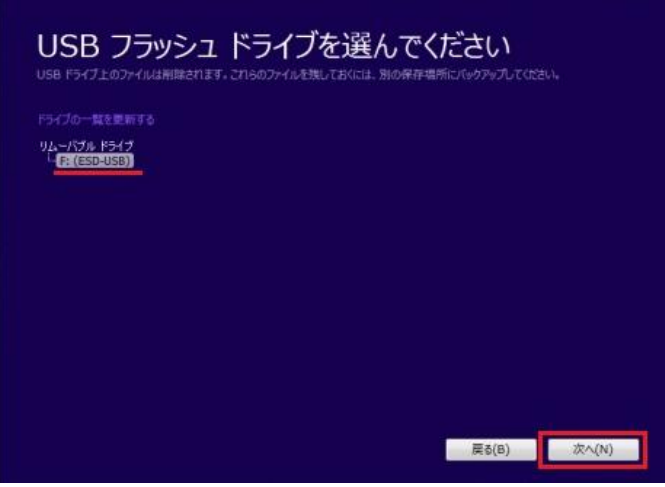

7.「 Windows 10 をダウンロードしています 」 画面が表示されます。※ 大きなファイルをダウン ロードするため、20 ~ 60 分ほど掛かります。(お客様のパソコン設置環境によります。)

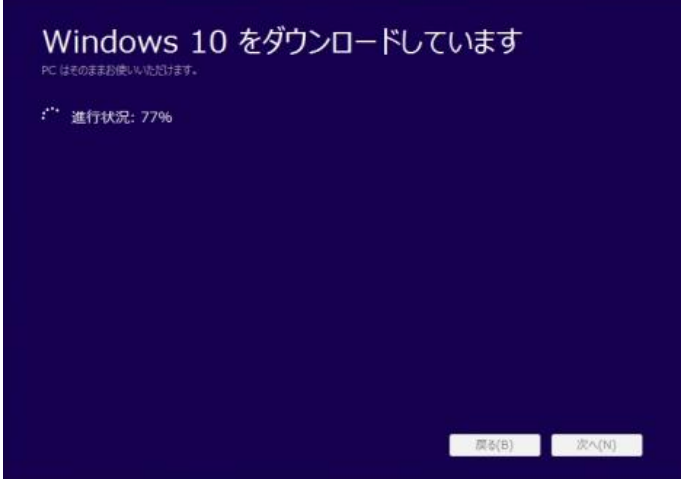

8. 「 USB フラッシュ ドライブの準備ができました 」 画面が表示されます。[ 完了(F) ] をクリッ クします。USB インストールメディアの作成が完了となります。

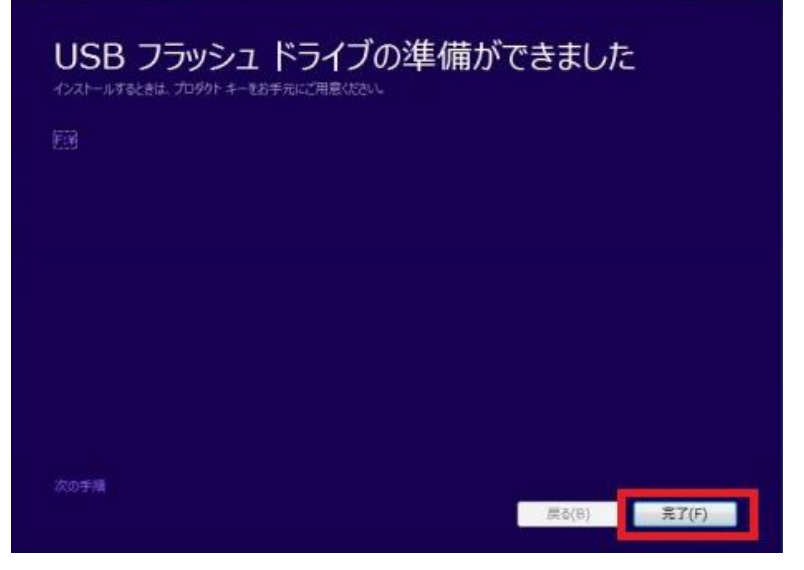

- **D. 大型アップデート( Fall Creators Updates ( Version 1709 )**
- 1. 再度タブレットWindowsPCが満充電されているかどうかをご確認ください。 MicroSDカードを挿入している場合は、外してください。 OTGケーブルのMicroUSB端子側をタブレットWindowsPCに接続し、USBメス側に、 **C**で作成して頂いたUSBインストールメディアを接続してください。
- 2. アップデートを開始します。

USB インストールメディア中にある [ setup.exe ] を実行します。

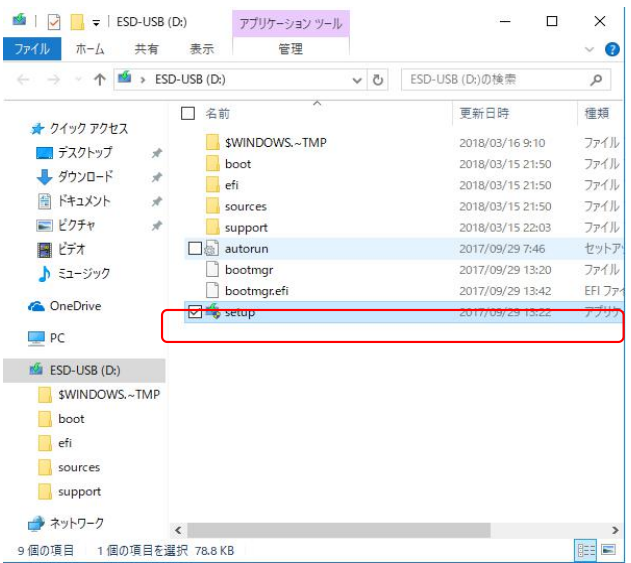

- 3. 「重要な更新プログラムをインストールします」画面が表示されます。
- [ 今は実行しない ] を選択し、 [ 次へ(N) ] をクリックします。

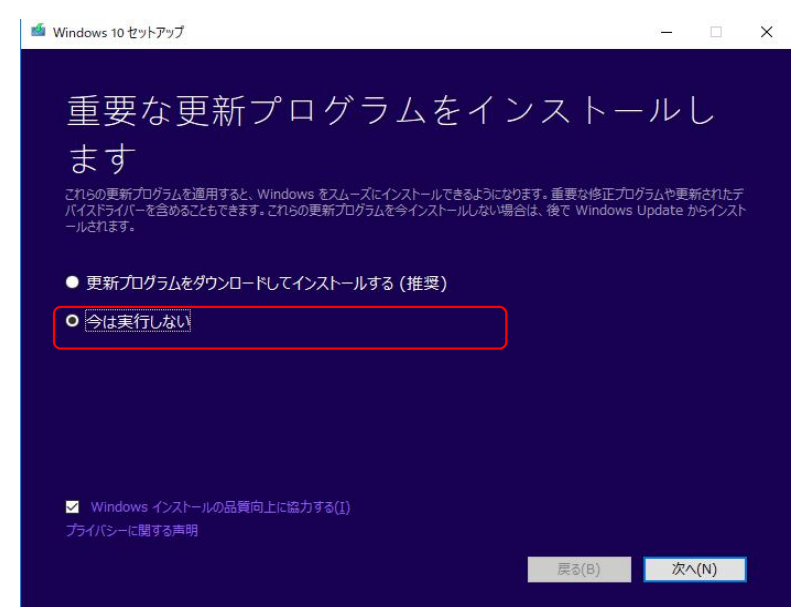

- 4. 「 ライセンス条項 」 画面が表示されます。
- ライセンス条項を確認して [ 同意する(A) ] をクリックします。

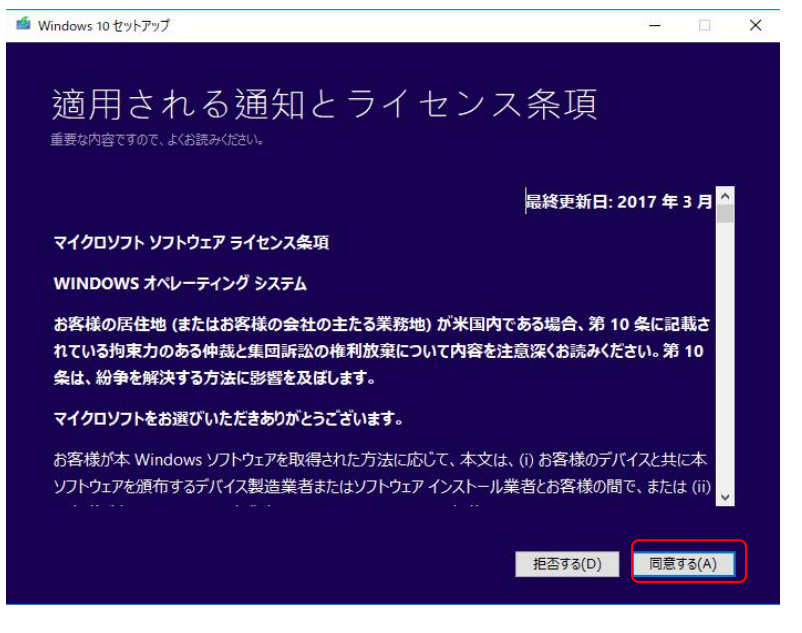

5-1. 本機ストレージ容量が不足している場合、下記の選択画面が表示されます。右側の更新マーク をクリックし、「続行」をクリックしてください。

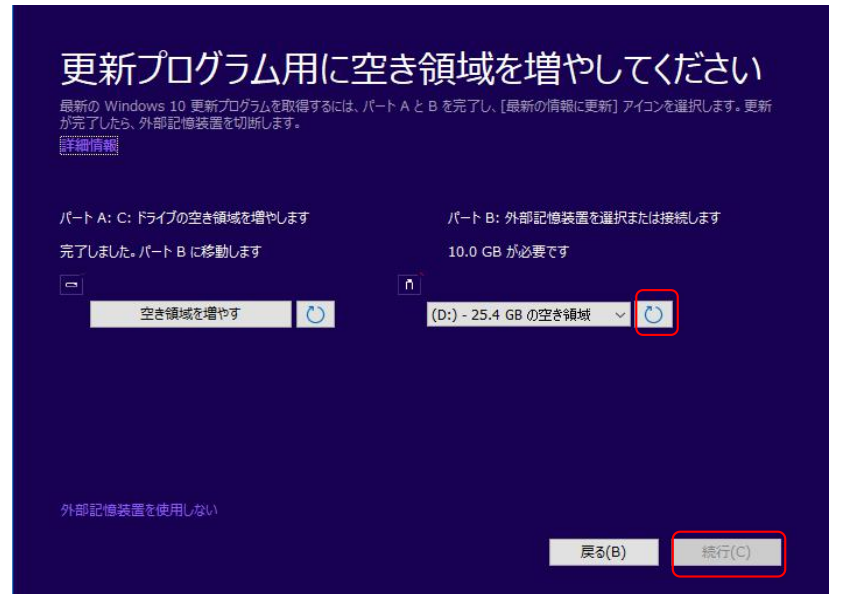

5-2. 事前に自動更新されていなかった場合、空き容量は十分足りておりますので、5-1の画面は表 示されずに、下記の画面が表示されます。「インストール」をクリックし、更新を開始させてくださ い。ここから完了迄約2時間前後かかりますので、途中でキャンセルしたり、強制終了させたりして

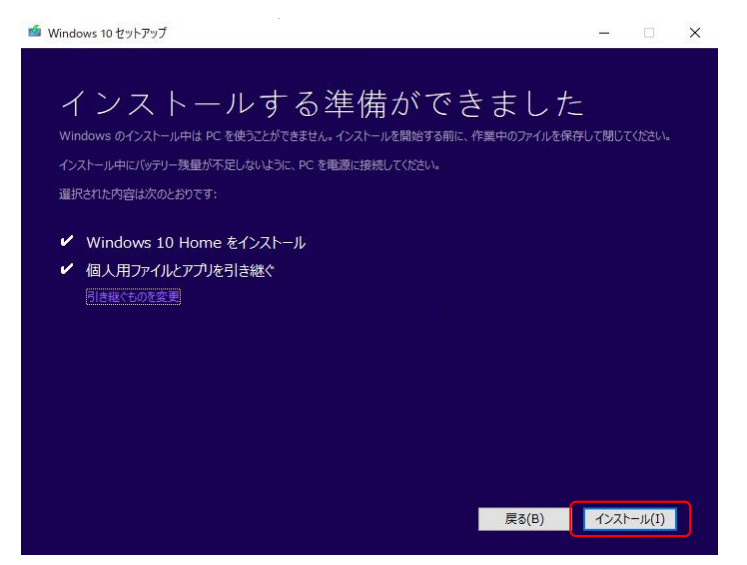

6. 更新完了後、画面左下の「Windowsマーク」⇒「設定」⇒「システム」⇒「バージョン」の順で クリックして頂ければ、バージョン情報の中、「1709」になっていることをご確認ください。

 $- \quad \ \ \, \oplus \quad \ \ \times$ 

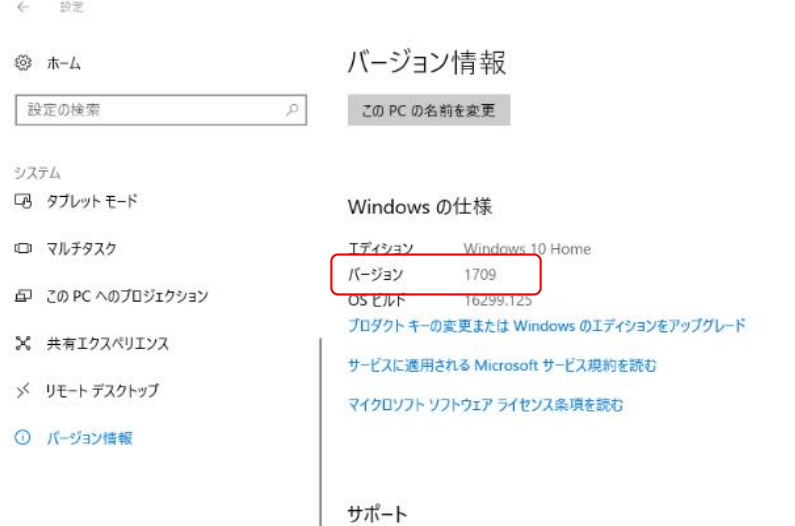